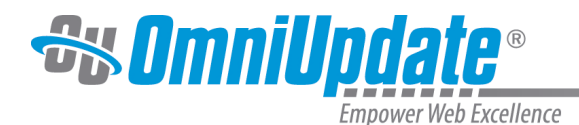

# **Checked Out/In**

#### **Overview**

The checked out/in icon, represented by a lightbulb, reflects the state of an OU Campus page or file. When a user edits a page by clicking on an editable region button, or clicks to a from a list view, the page is automatically checked out to that user.

Likewise, when the user publishes a page it is automatically checked back in.

When a page or file is checked out to a user, no other users can enter the pages and make changes until the file has been checked back in. A level 10 administrator can override this and manually check pages back in that are checked out, and doing so will cancel any unsaved changes to the page.

A user might also decide to check out a page in order to make other page options available. OU Campus also has status indicators help make clear why a page is not available for editing as well as who has checked out a page, scheduled an action, or if the page is in the process of a workflow. These icons are shown on many of the screens that display content lists, most notably the File Navigation sidebar, Pages list view and the My Checked-Out Content gadget.

For example, in the Pages list view (**Content > Pages**), the page status indicators are found in the Status column. A lit light bulb indicates a page is checked out to the currently logged in user and a red lock indicated the page is checked out to another user. An unlit light bulb indicates the file is checked in and available to be checked out.

#### **Page Status Indicators in File Navigation Sidebar**

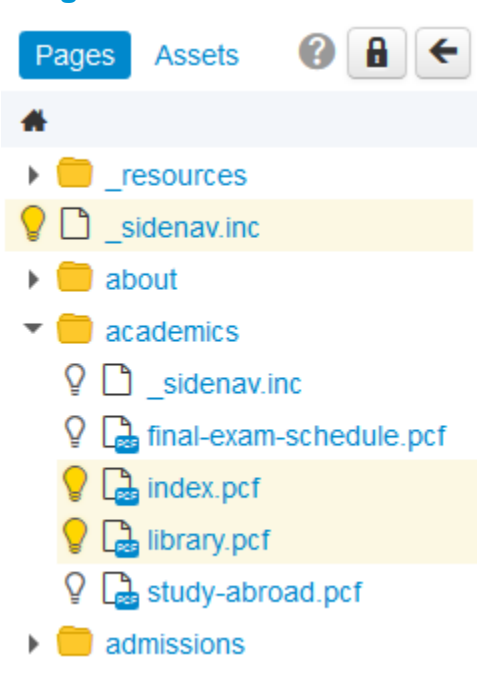

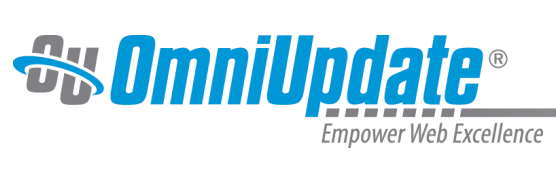

## **Checked-Out Pages in Gadgets Sidebar**

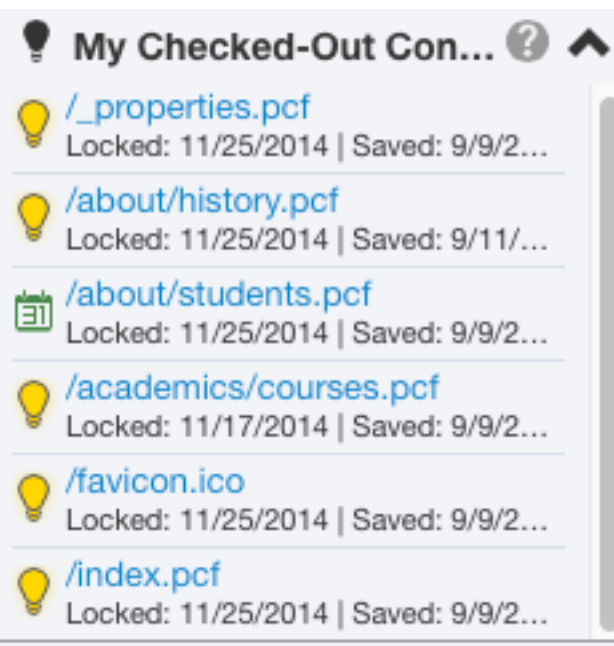

### **Status Indicators**

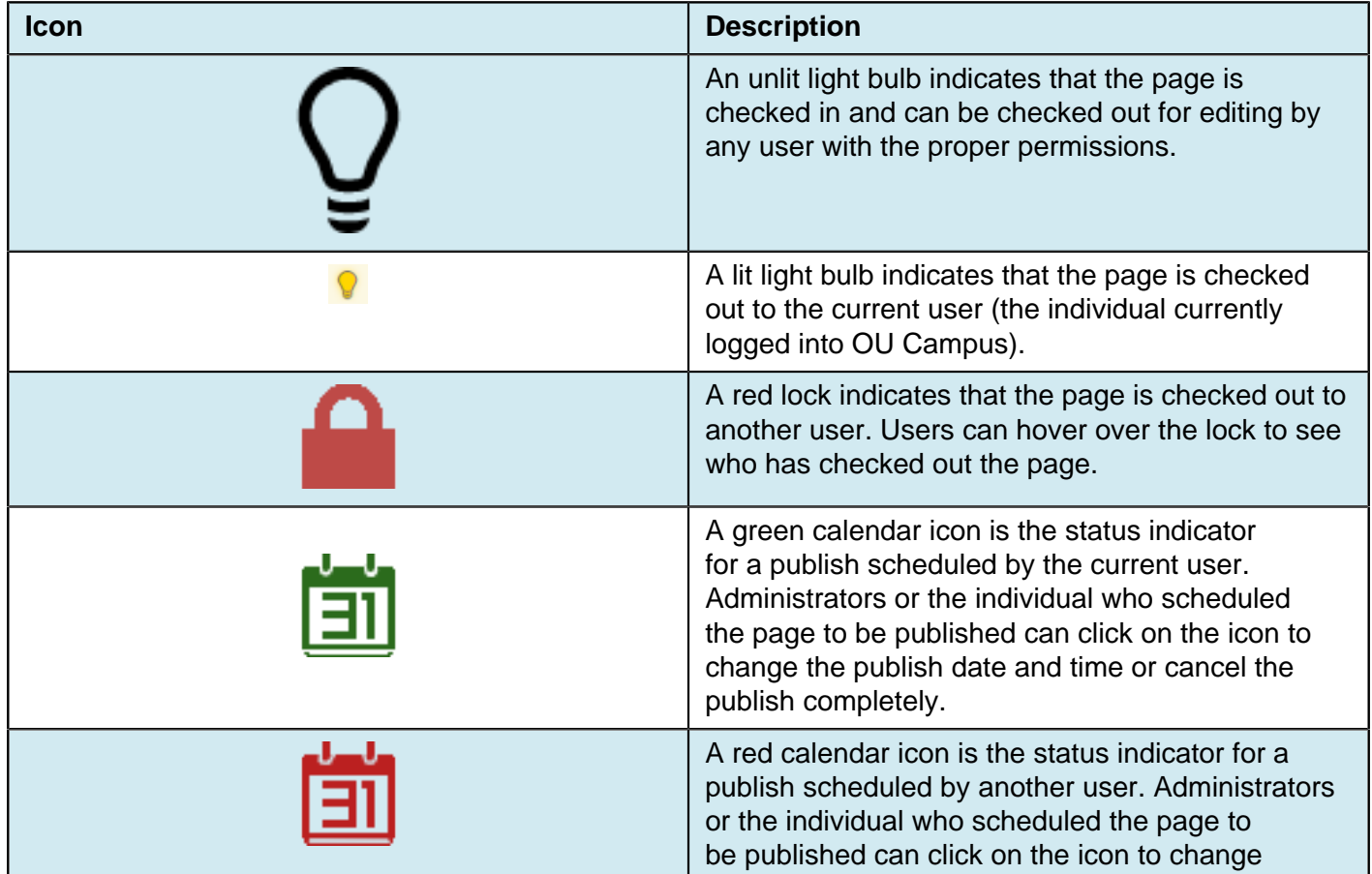

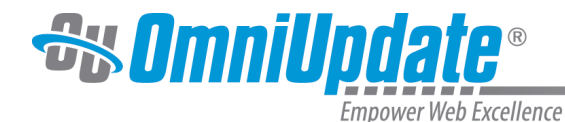

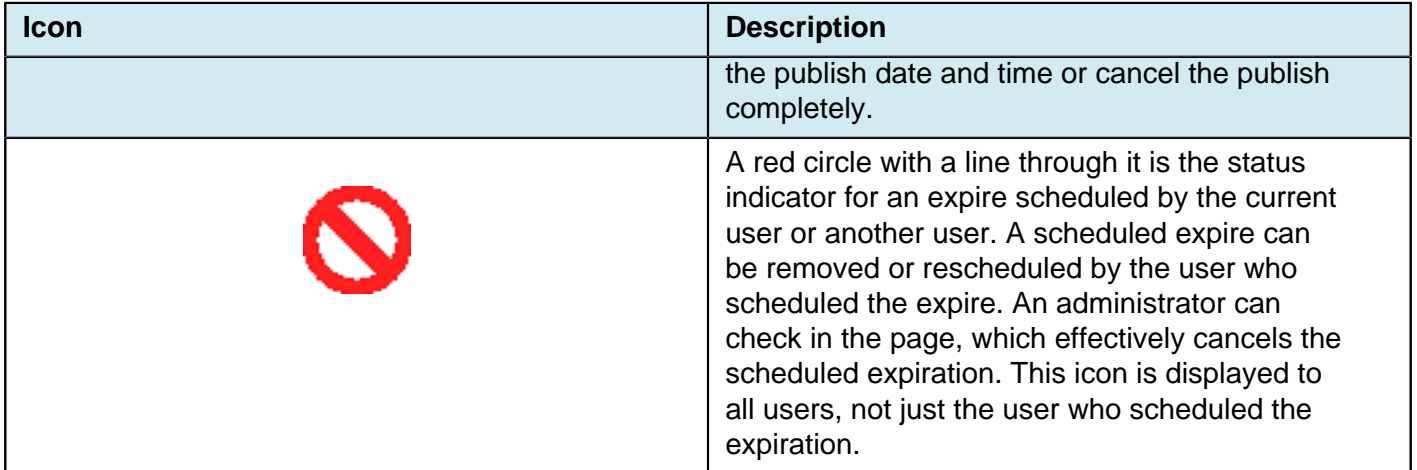

# **Checking In a Page**

It is valuable to note that pages stay checked out to the user until the user:

- Sends the page to another user for review.
- Publishes the page.
- Checks the page back into the system by clicking on the lit (yellow) light bulb.

### **Behaviors of Checked Out Pages**

If a page is checked out by another user, the current user may still perform the following actions; even though the page is locked:

- Edit access settings
- Edit reminders
- Preview the page
- View the log
- Copy the file

#### **Available Actions for a Locked Page**

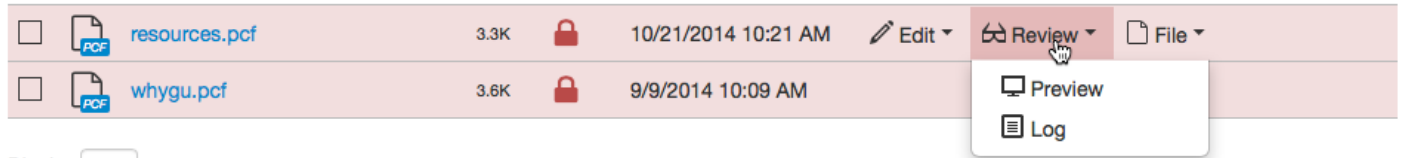

#### **Best Practices**

- Make sure to check the page back in when finished editing the page so it can be made available to other users.
- OU Campus supports WebDAV and can be enabled by a Level 10 administrator. When WebDAV is enabled, OU Campus supports file locking with specific WebDAV clients that utilize file locking.